# 「My NCT」を使った 動画配信サービスのお申込み方法 **(Huluの場合)**

# 「My NCT」を使った動画配信サービスのお申込み方法 1/5

#### <「My NCT」ログインURL>https://mypage.nct9.co.jp/

ログイン画面

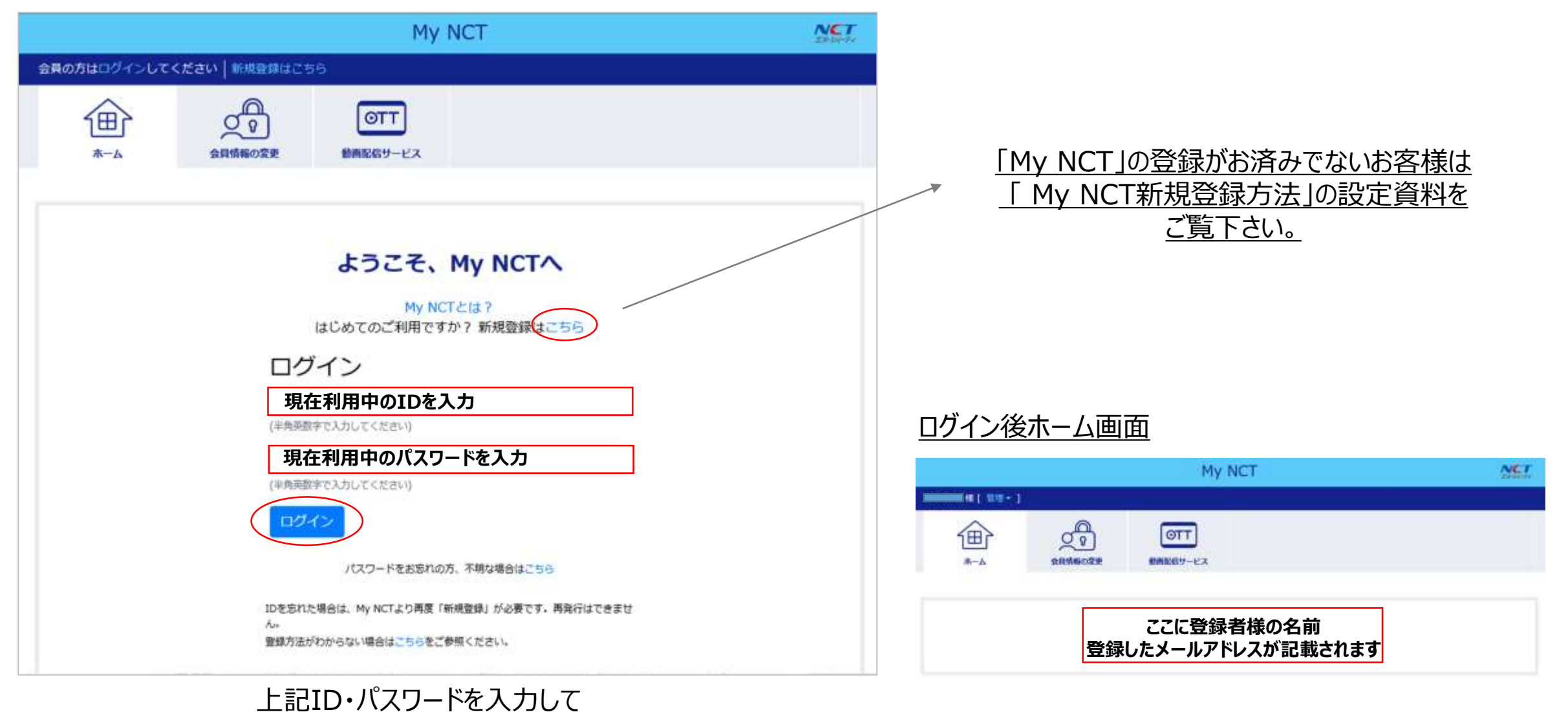

⇒次項へ

「ログイン」をクリック

# 「My NCT」を使った動画配信サービスのお申込み方法 2/5

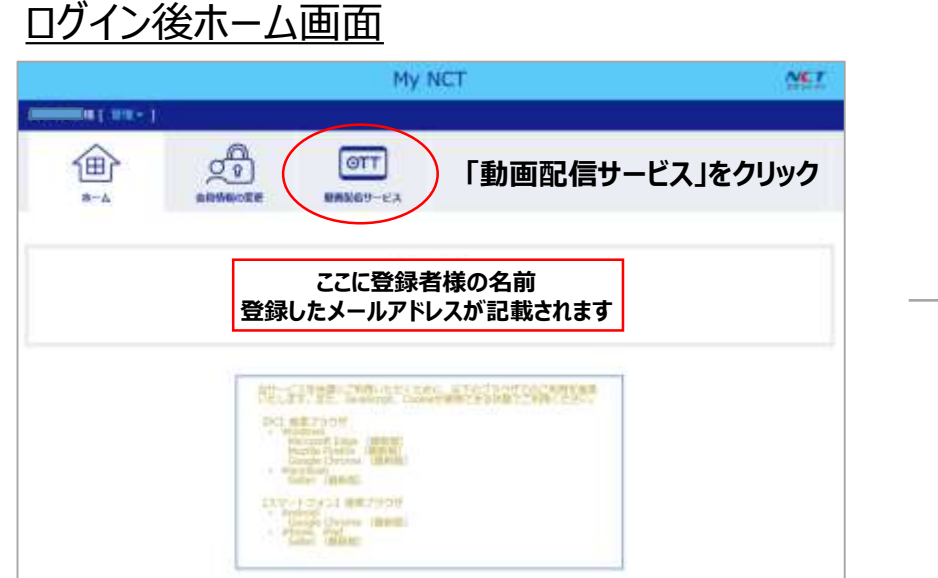

#### ログイン後ホーム画面 My NCT **NET**  $m = 100$ **ch** 企  $<sup>6TT</sup>$ </sup>  $A - A$ 90100101 朝鮮国語サービス 動画配信サービス これから先は郭壮が管理する動画配信サービス専用サイトへと連接します。動画配信サービスの申込みや開約状況を確認する場 合は、お手数ですが再度My NCT EDとパスワードの入力をお願いします。 台中达信和 **「お申込情報」をクリック HARRIST-FAIRMENTSHAN** NEED ENVEROPER ARRAIGNMENT → マットNEED ESTATE DE 21-5> トカードのMENDER COMPOSTS HRAGE ENVIRONMENT 当社へ口取りにはそうカードからの計算以入りなります。 **CRADITY CARD CHIDE CAPT** WYNCT DUID/OUD-FORM - REPORTED NAMED - CONTROL FORMUNALIZED RESIDENT CHAPTER - DRUGSHOP ※ンポWiriGi-MittelLideとは関係者のどから確認してください。

### IDログイン画面

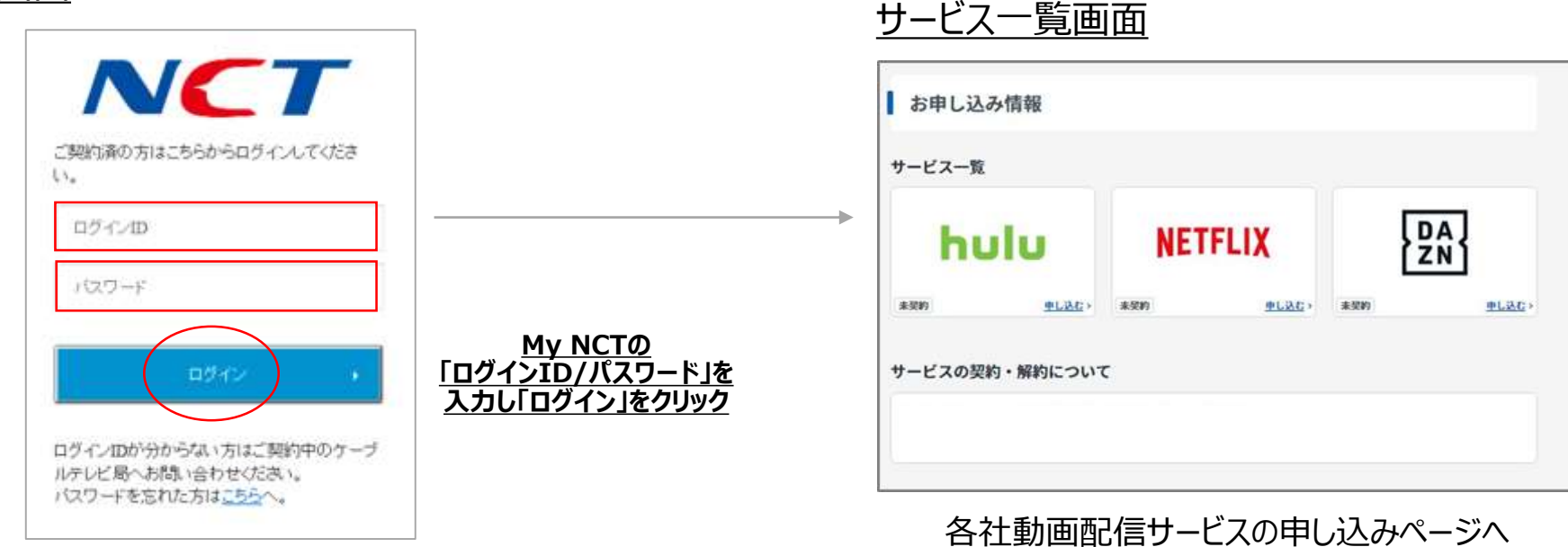

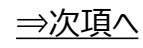

## 「My NCT」を使った動画配信サービスのお申込み方法**(Huluの場合)** 3/5

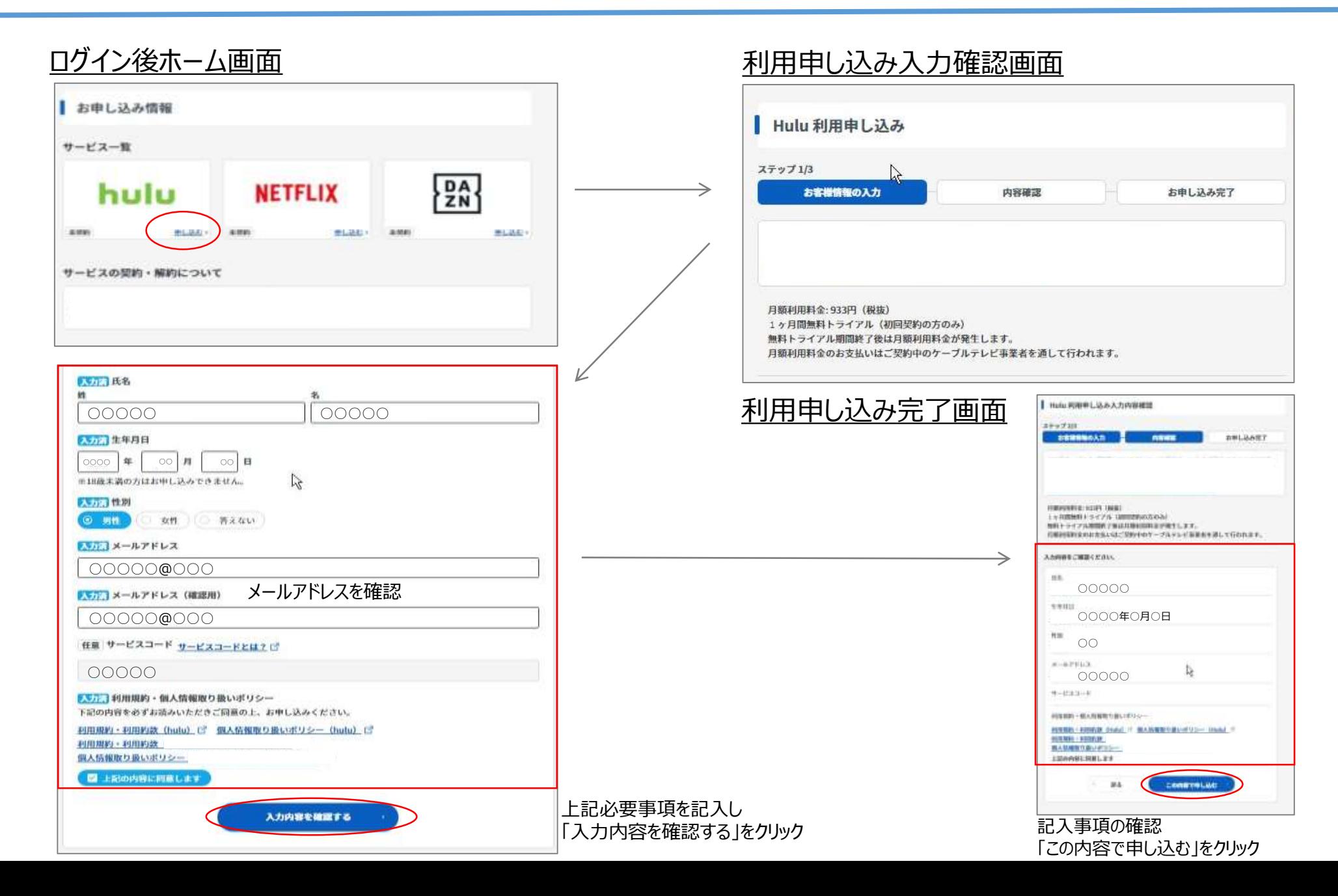

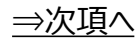

# 「My NCT」を使った動画配信サービスのお申込み方法**(Huluの場合)** 4/5

利用申し込み完了画面

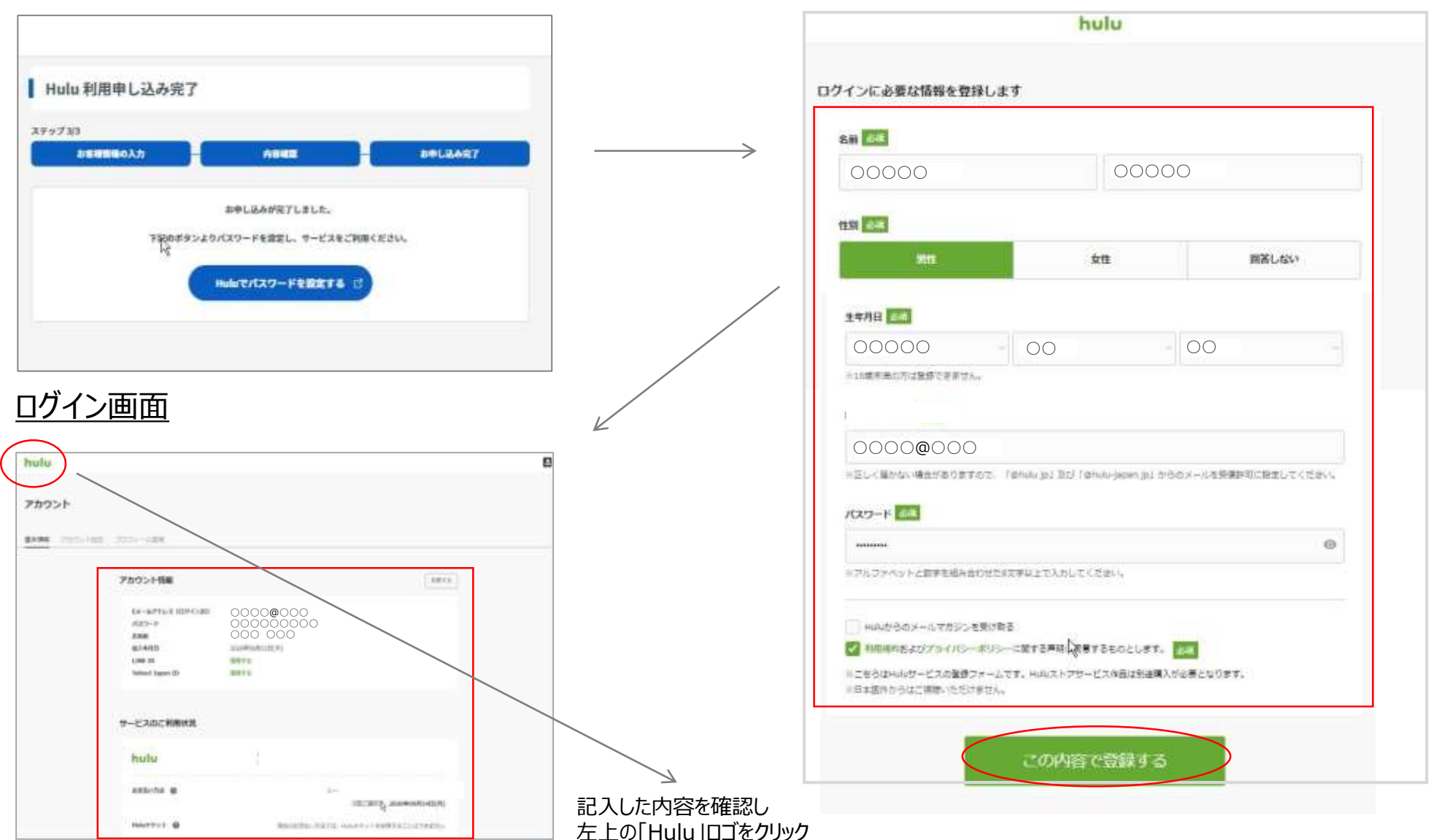

#### 個人情報入力画面

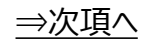

# 「My NCT」を使った動画配信サービスのお申込み方法**(Huluの場合)** 5/5

#### ログイン画面

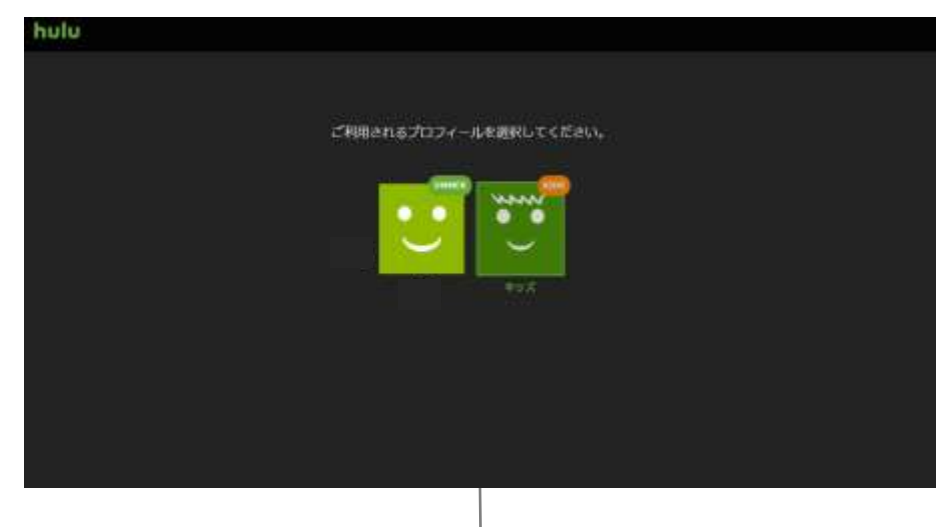

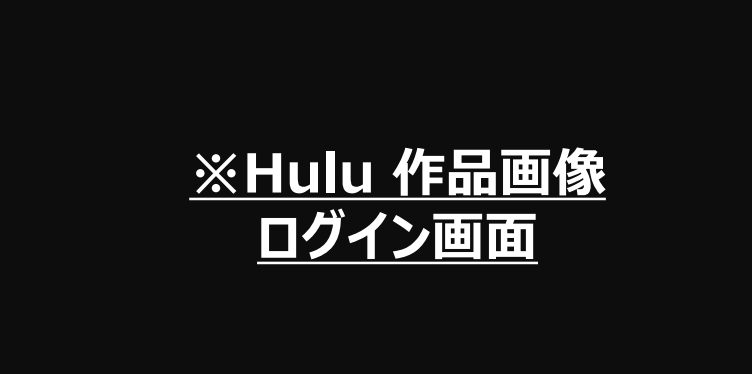

お申し込み完了後、 お申し込みの完了通知メールが、登録したメールアドレスに受信されます。

#### メールの確認

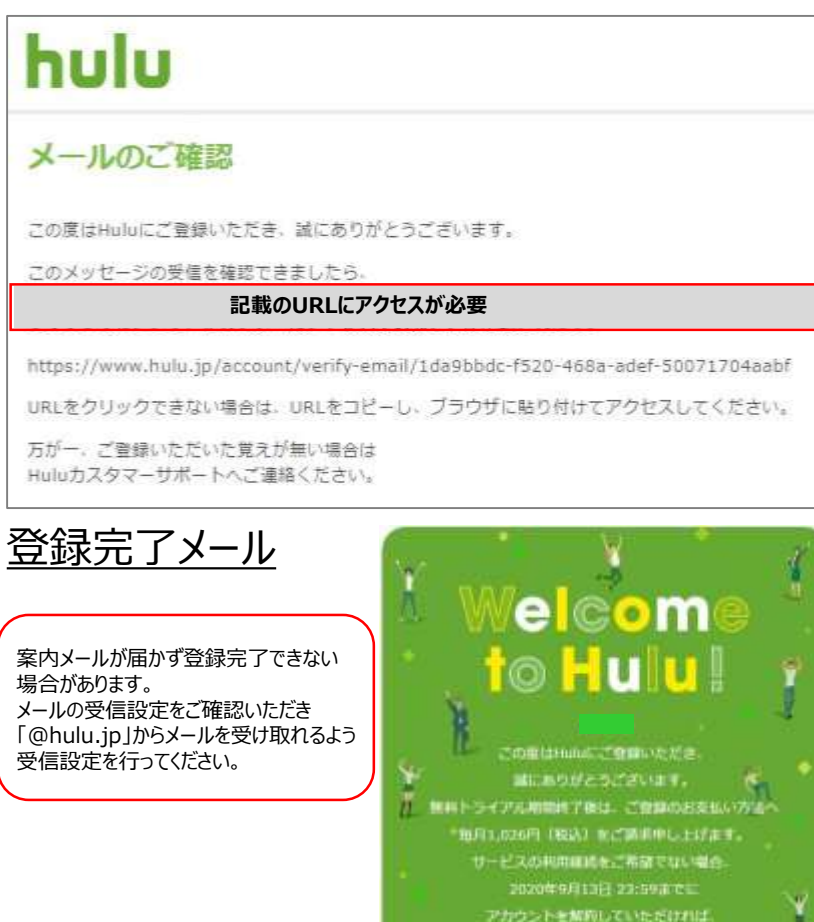

お話料会はいっさい発生いたしません。 引き結合Maleは変しみください!

hulu

登録完了